# **POS Manual (PDR-16LX F/W V3.2.0)**

## **Table of Contents**

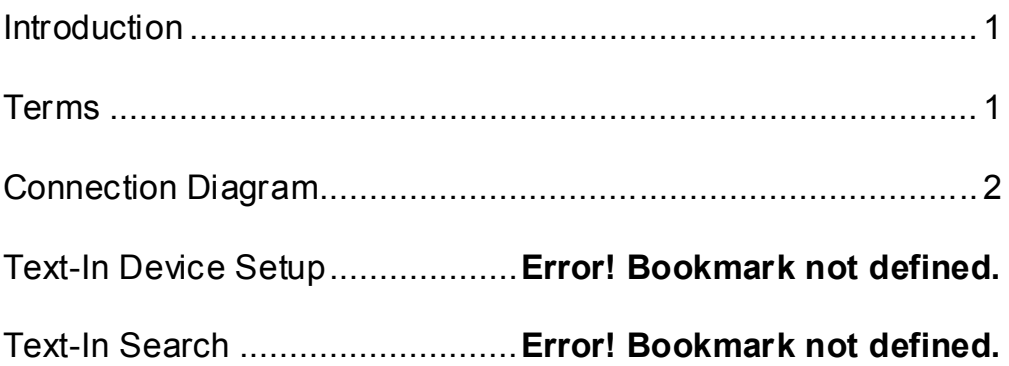

### **Introduction**

The DVR receives text-in data from the POS and displays and saves it with the image. The text source may be outputted from not only POS devices but any other devices that output text data through the serial port.

**NOTE:** Up to 10 POS devices can be connected to the DVR.

The following is the typical installation diagram displaying the connection among the POS, printer and DVR.

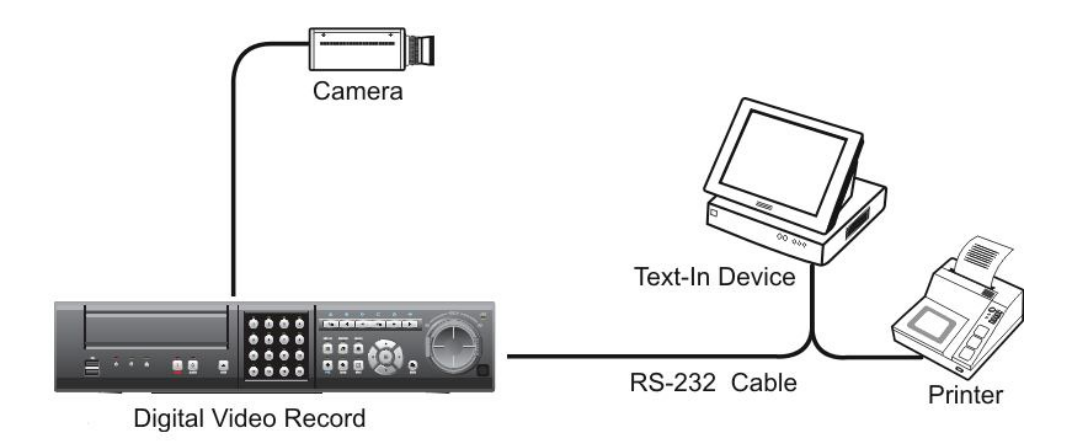

## **Terms**

- Expanded Serial Cable: Connects the POS and printer to the DVR.
- USB-Serial Converter: Connects the serial cable to the USB port.
- 4 / 8 Port USB-Serial Converter: Provides 4-/8-channel serial ports with the USB interface.
- MD6-DB9 Gender: Used for the serial printer with the MD6 type connector.

## **Connection Diagram**

#### **Connecting one POS device to the DVR…**

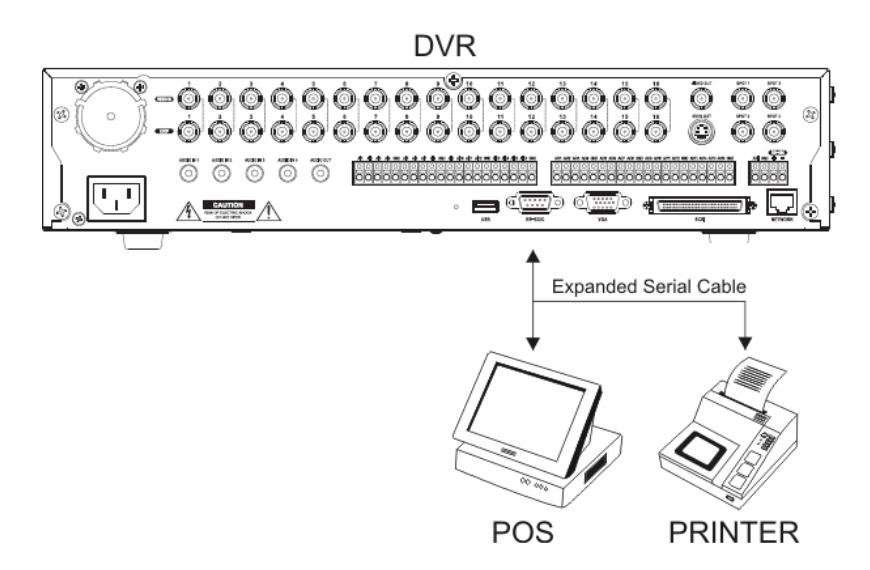

**Connecting four PO S devices to the D VR using the 4 Port U SB-Serial Converter…**

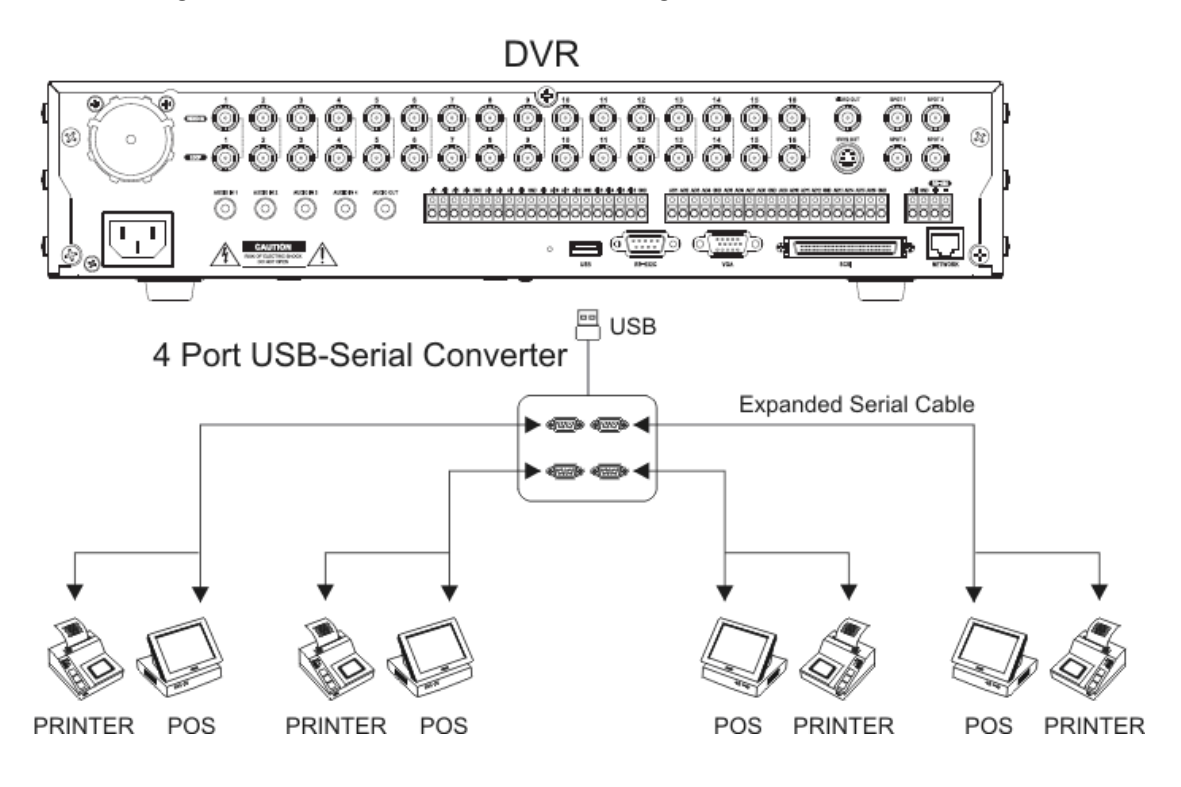

#### **Connecting eight POS devices to the DVR using 8 Port USB-Serial Converter…**

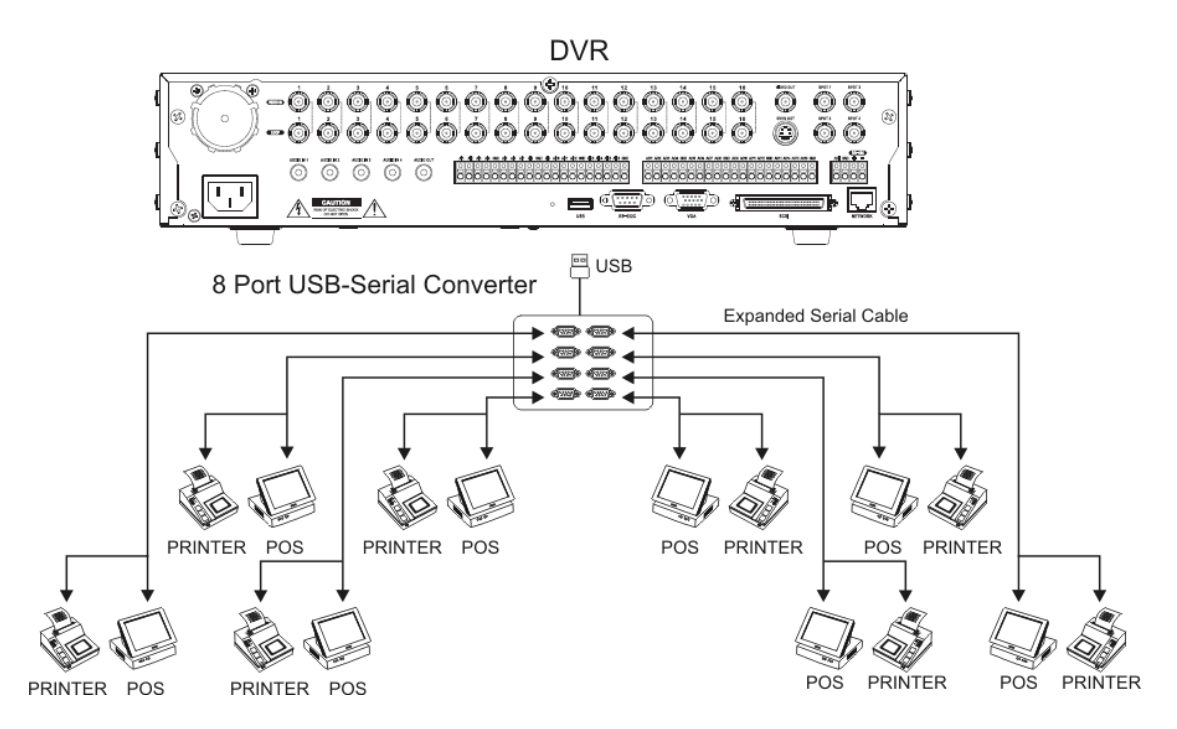

**NOTE:** When connecting 10 POS devices to the DVR, one 8-ch, one RS 232, and one RS485 with using RS 232 converter.

The following is the pin connection diagram for connecting the serial expanded cable to the POS, printer and DVR.

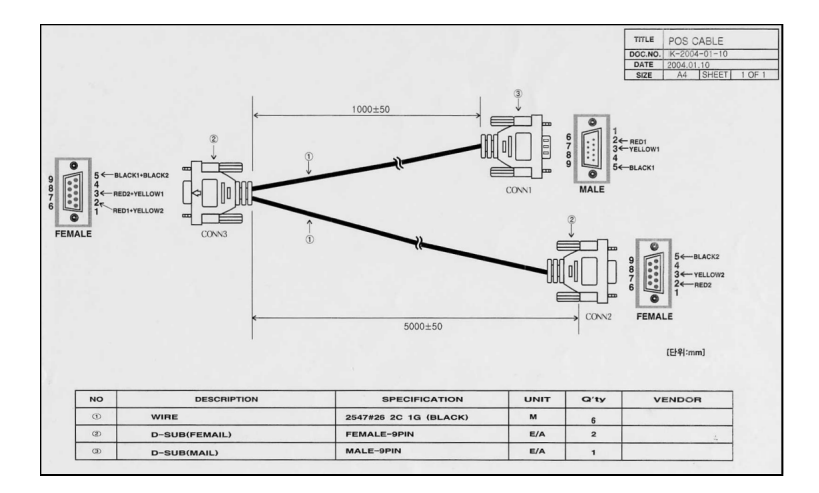

## **Text-In Device Setup**

Highlight Text-In in the Event menu and press the  $\Box$  button. The Text-In setup screen appears.

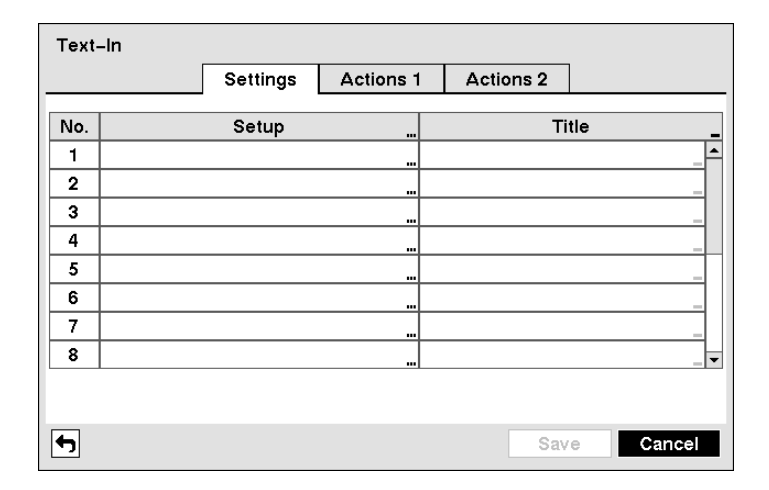

Figure 88 — Text-In Settings screen.

The DVR can be set to react to text input from devices such as ATMs (Automated Teller Machines) and POS (Point of Sale; i.e., cash registers). This screen allows you to configure the DVR for each text-in device.

Highlight the box under the Setup heading, and press the  $\trianglelefteq$  button. Selecting the Setup heading changes all the parameters excluding Port settings of all the text input channels.

**NOTE: The system performance might be affected when a large quantity of text inputs are detected from several channels at the same time.** 

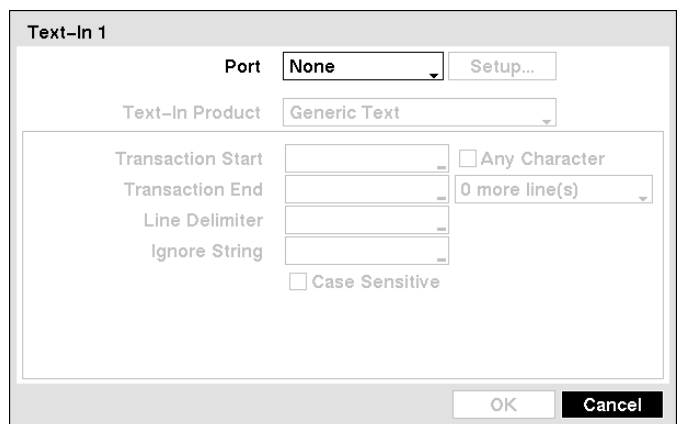

Figure 89 — Text-In Device Settings screen.

Highlight the box beside Port, and press the  $\boxdot$  button. Select from None, RS232, RS485 and USB-Serial (1~8).

**NOTE: If you have set the Port as** *None***, you will not be able to make any changes to the screen.**

**NOTE: When using the USB to serial text-in device, do NOT remove the USB cable from the port while the system is running.**

Highlight Setup..., and press the  $\boxdot$  button. Use the ATM or POS manufacturer's recommended settings when configuring the RS232, RS485 or USB-Serial ports.

Highlight the box beside Text-In Product, and press the  $\Box$  button. Select your device from the list.

**NOTE: The following description is for a** *Generic Text Device***. The screen changes for different types of text input devices, and there will be different parameter boxes for you to enter information.**

Highlight the box beside Transaction Start, and press the  $\boxdot$  button. Use the virtual keyboard to enter the Transaction Start string. Refer to the device manufacturer's documentation for the text string that the device first sends when a transaction starts.

If you want the DVR to react to any character sent from the text input device, you will want to turn On Any Character. Highlight Any Character, and press the  $\boxdot$  button to toggle between On and Off.

#### **NOTE: If** *Any Character* **is turned On, you will not be able to enter any text in the**  *Transaction Start* **box.**

Highlight the box beside Transaction End, and press the  $\boxdot$  button. Use the virtual keyboard to enter the Transaction End string. Refer to the device manufacturer's documentation for the text string that the device sends when a transaction ends.

Highlight the more line(s) box, and press the  $\boxdot$  button. Select the number of additional lines of text that you want the DVR to record. You can choose from 0 to 10.

Highlight the box beside Line Delimiter, and press the  $\overline{E}$  button. Use the virtual keyboard to enter the character(s) that the device uses to indicate the end of a line. Special characters can be created using  $\wedge$  and a capital letter; e.g.,  $\wedge$ J for NL (New Line), ^M for CR (Carriage Return). Refer to the device manufacturer's documentation for Line Delimiter character(s).

Highlight the box beside Ignore String, and press the  $\overline{E}$  button. Use the virtual keyboard to enter any strings of text that you want the DVR to ignore. Refer to the device manufacturer's documentation for text strings that the device sends during transactions, so you will know which ones you do not want recorded.

Highlight the Case Sensitive box, and press the  $\bigoplus$  button to toggle between On and Off. Refer to the device manufacturer's documentation to determine if the text strings are Case Sensitive. If the device distinguishes between upper and lower case letters, make certain the Case Sensitive box is turned On.

## **Text-In Search**

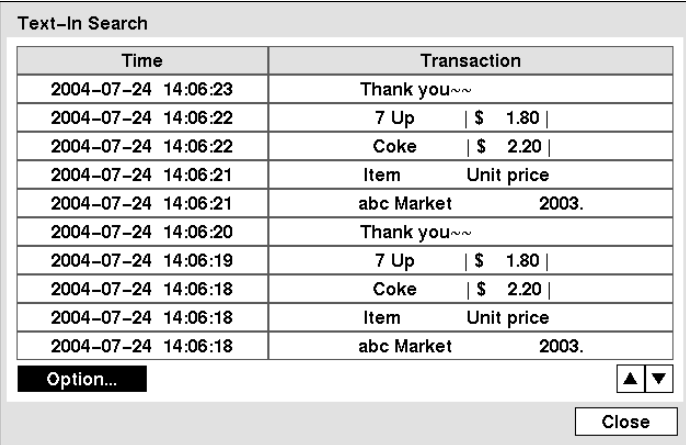

Figure 113 — Text-In Search screen.

The DVR maintains a log of each time there is Text Input. The Text-In Search screen displays this list. Use the arrow buttons to highlight the event for which you would like to see video.

Pressing the  $\trianglelefteq$  button will extract the video associated with the Text Input and display the first image of the event. Pressing the PLAY/PAUSE button will start playing the "event" video segment. Pressing SEARCH/STOP returns to live monitoring.

**NOTE: It is possible that no recorded image displays on the current screen. Press the DISPLAY button and change the screen mode to 4x4. You will be able to easily see the camera have recorded video during target time.**

**NOTE: Text Input information will be overlaid on the image while the recorded video is played at regular speed.**

You can also narrow your event search by selecting the Option… button and setting up the new search condition.

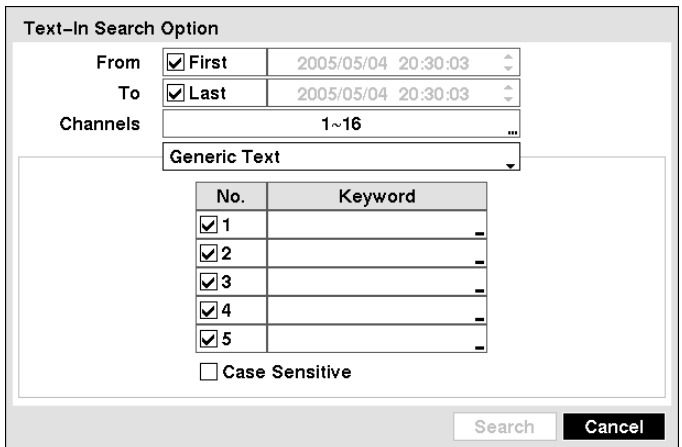

Figure 114 — Text-In Search Option screen.

You can search video from the first to last recorded images, or you can set the start and stop times and dates.

Highlight the box beside From and press the  $\boxdot$  button to toggle between On and Off. When set to Off, you can enter a specific Date and Time. When set to On, the search will be from the first recorded image.

Highlight the box beside To and press the  $\Box$  button to toggle between On and Off. When set to Off, you can enter a specific Date and Time. When set to On, the search will be from the last recorded image.

Highlight the Channel and press the  $\boxdot$  button. Select the text-in devices that you want to search for text input.

Highlight the Text Input Device box and press the  $\boxdot$  button. Select your Text Input Device from the list.

**NOTE: The following description is for a** *Generic Text Device***. The screen changes for different types of text input devices, and there will be different parameter boxes for you to enter information.**

You can search for up to five text strings at a time. Highlight the number box and press the  $\overline{\bigoplus}$  button, and this will allow you to enter a keyword for that number.

Highlight the Keyword box and press the  $\trianglelefteq$  button. You can enter a word or text string that you want to search for. If you do not enter any Keyword, a list of all Text Input events will be displayed.

Highlight Case Sensitive and press the  $\boxdot$  button. This will toggle between On and Off. When this feature is On, the search will find only those text strings in which the case matches.

Once you set your desired search conditions, highlight Search and press the  $\boxdot$  button to display the search results in the Text-In Search screen. Selecting Cancel exits the screen without saving the changes.